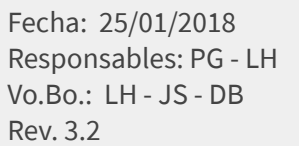

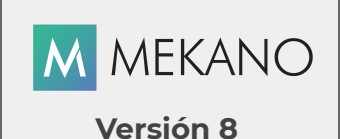

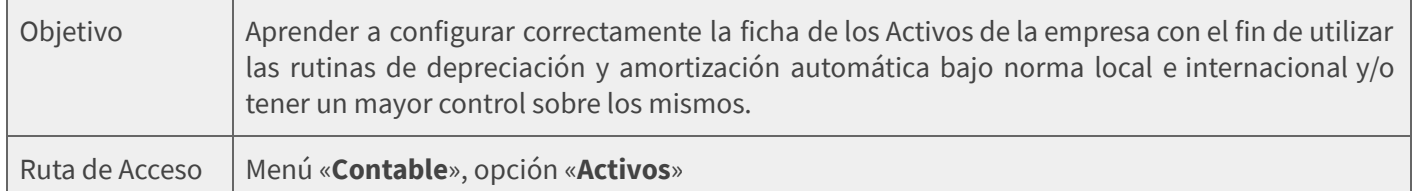

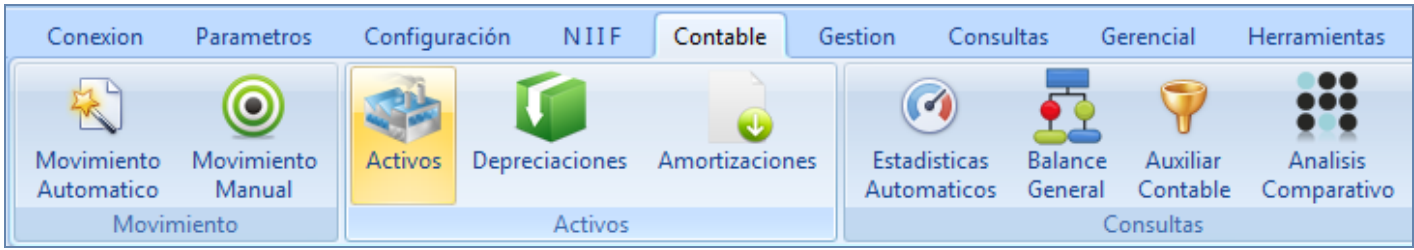

### DESCRIPCIÓN

Los Activos Fijos constituyen la fuente económica de la empresa, representada físicamente, cuya vida útil generalmente excede de un año. En otros casos, sirven de apoyo a la producción de bienes y/o servicios. Son de carácter permanente, por ello no son destinados o incluidos en las ventas operacionales que se realizan normalmente en la empresa. Con relación a los activos Diferidos, según el PUC, se pueden manejar los costos de exploración por amortización y costos de explotación y desarrollo, es decir, aquellos que al momento de hacer su amortización utilizan esta información que quedará almacenada en el activo diferido en mención.

Mekano permite crear las fichas de los Activos para su control y generar las depreciaciones y/o amortizaciones de los activos fijos o diferidos de la empresa, tanto para la contabilidad COLGAAP como para la NIIF, permitiendo una estadística completa del comportamiento de los mismos. Cada Activo podrá ser depreciado en forma automática según los diversos métodos, llevar una foto que lo identifique, contar con una descripción detallada y adicional podrá generar el correspondiente código de barras para su debida marcación.

### AMBIENTE DE TRABAJO

Según el modelo de seguridad que ofrece **Mekano**, para que un usuario pueda ingresar a esta ventana es indispensable que en su perfil tenga habilitado el menú «**Contable**» y la opción «**Activos**», asimismo, según los procesos que vaya a ejecutar, deberá contar con los permisos atribuidos previamente por el usuario Supervisor (ver [«Perfiles](http://www.apolosoft.com/documentos/mekano/T027.pdf)»).

Gracias a que Mekano es un software amigable y de fácil uso, sus ventanas tienen el mismo método para adicionar, grabar, editar o borrar registros. Observe en el siguiente recuadro los botones más usados de la Barra de Funciones, y la tecla rápida:

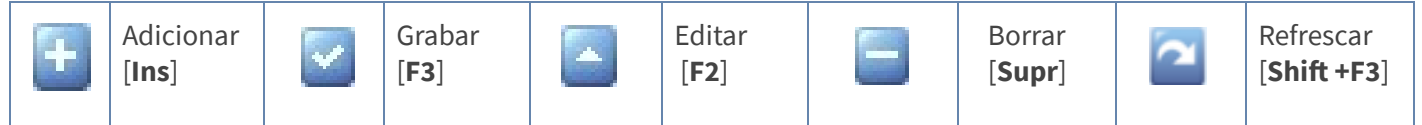

### **El** apolosoft

## CREACIÓN FICHA DE ACTIVOS

Adicionar: Para crear la ficha de un Activo ingrese al menú «Contable», opción «Activos», oprima la tecla [Insert] o el botón adicionar de la barra de funciones y configure los siguientes campos:

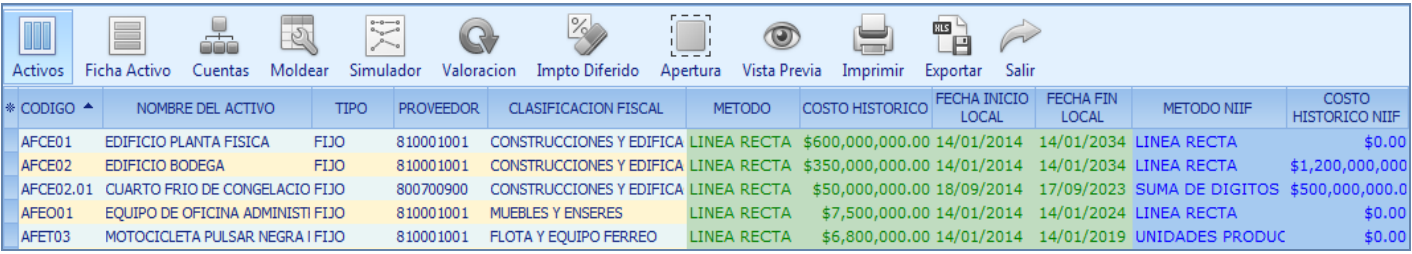

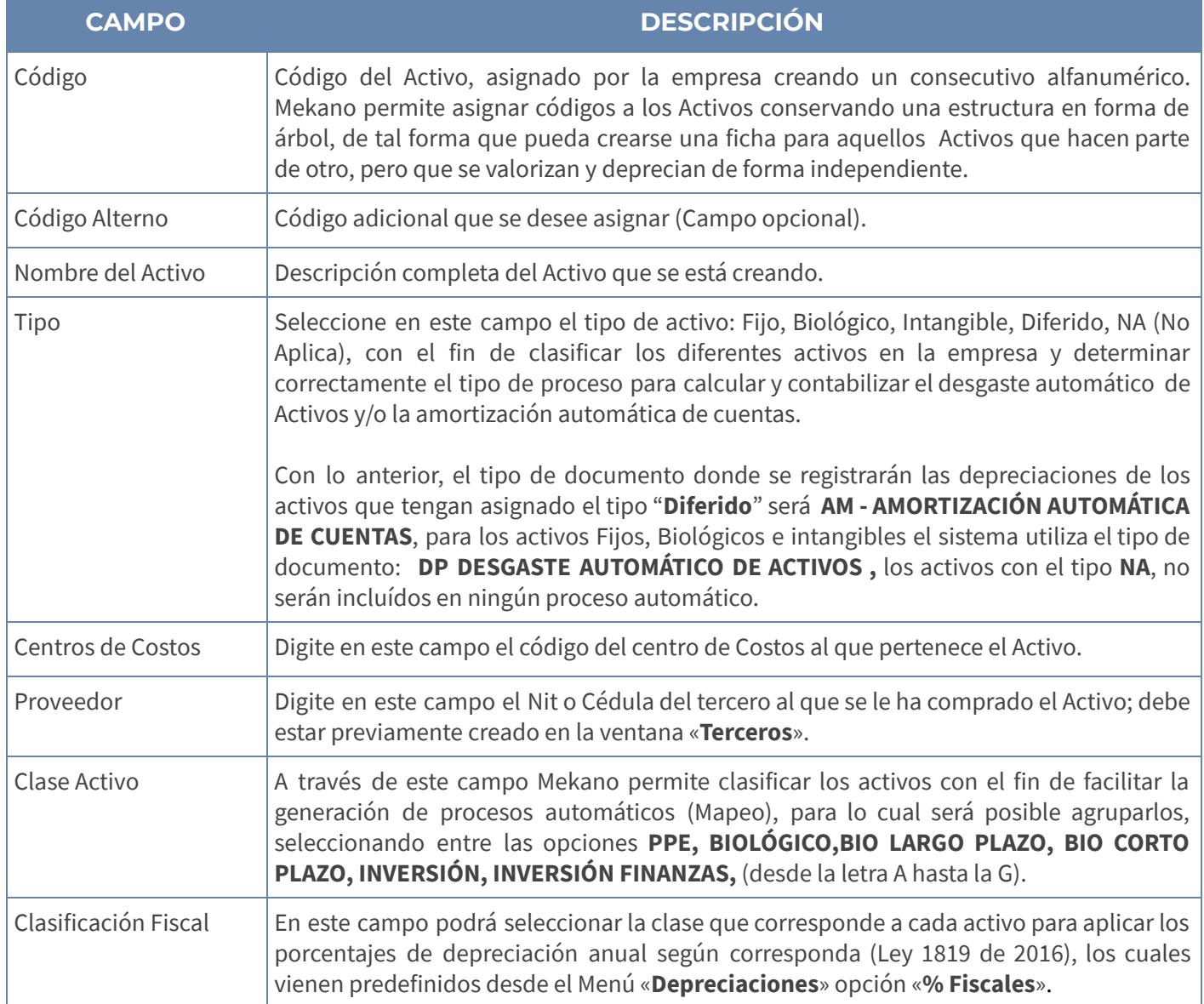

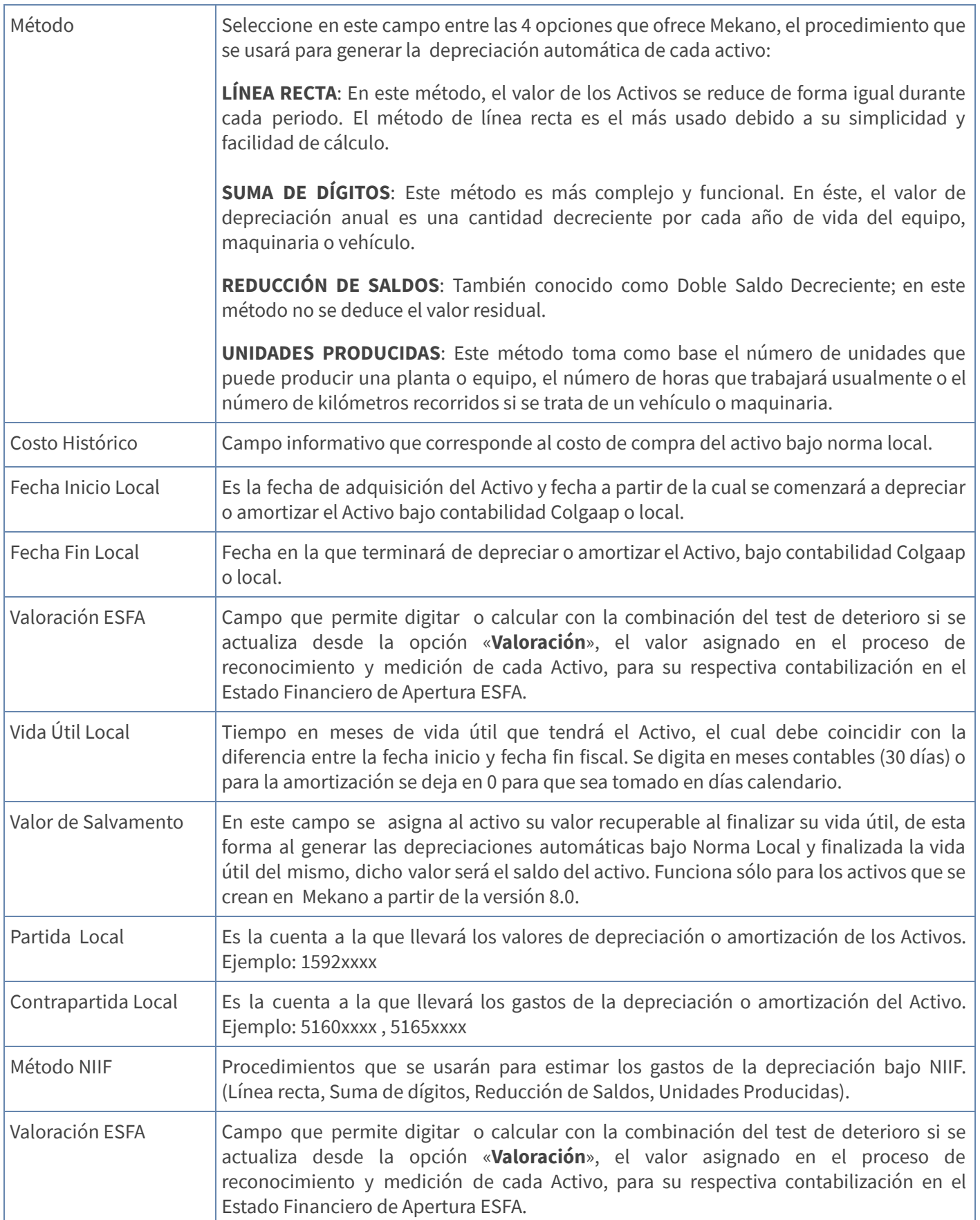

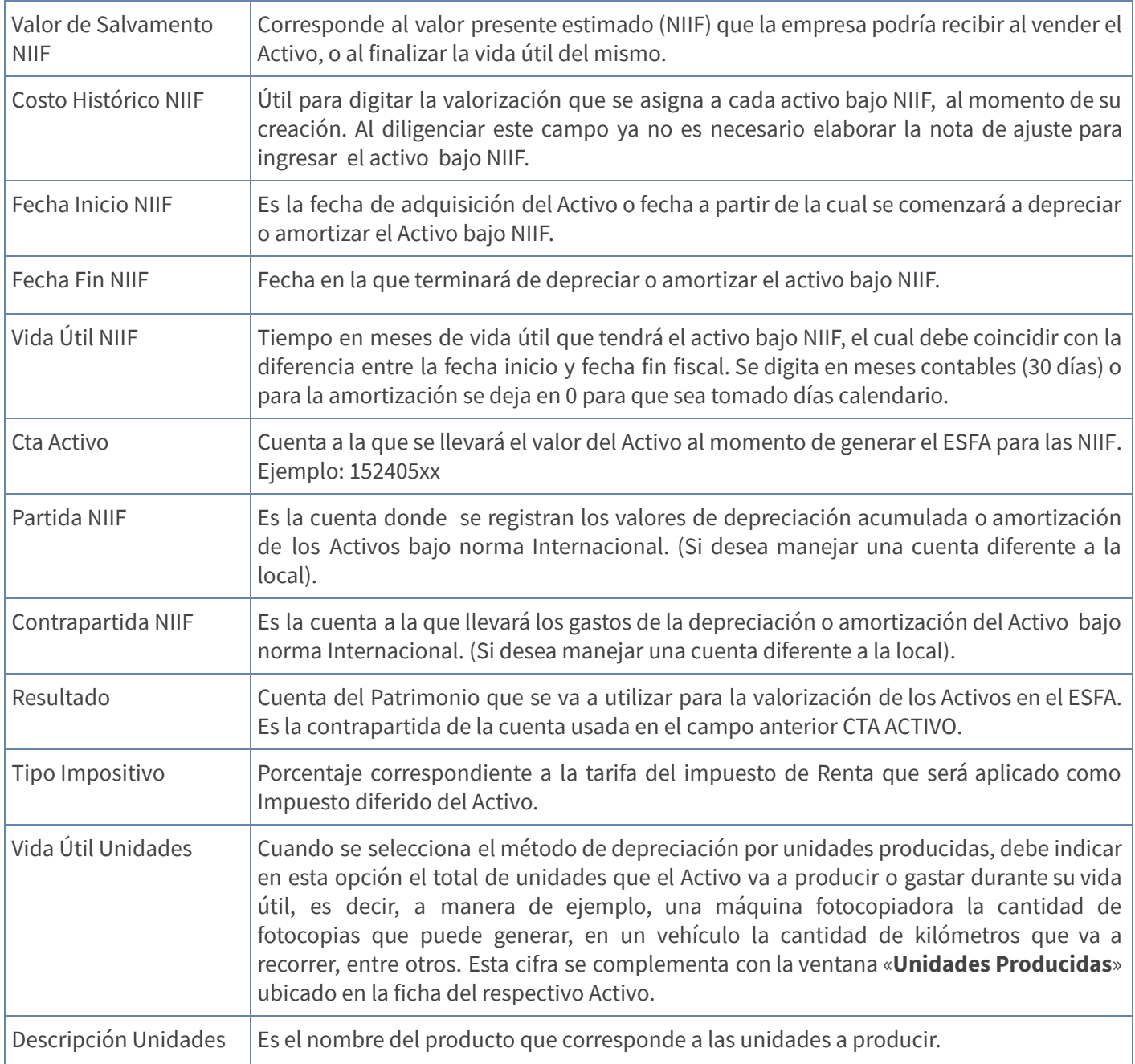

Grabar: Luego de terminar un proceso de inserción o modificación y antes de salir de la ventana, deberá guardar el registro con la tecla [F3] o con clic en el botón Aceptar de la barra de funciones; si prefiere puede oprimir la tecla [Flecha Arriba].

NOTA: Al momento de realizar una mejora o adición del Activo, se recomienda la creación en forma de árbol conservando las primeras letras del código del activo.

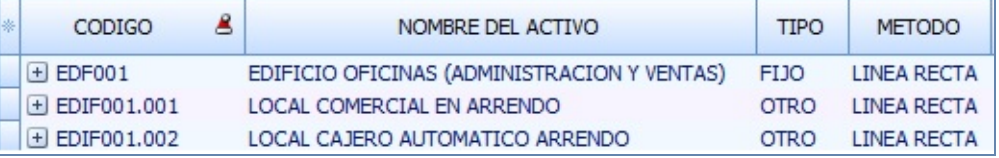

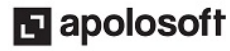

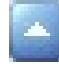

Editar: Para editar o modificar un campo en la ventana «Activos Fijos», presione la tecla [F2] o dé clic en el botón **Editar** de la barra de funciones. Guarde con [F3].

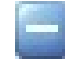

Eliminar: Para eliminar un Activo presione la tecla [Supr] o dé clic en el botón Eliminar de la barra de funciones. Recuerde que si el Activo ya tiene movimiento, no podrá eliminarlo.

Atención: Por seguridad, Mekano no permite la eliminación de los Activos que ya tienen movimiento o que estén vinculados a otra opción del sistema. En ese caso, aparecerá el mensaje; 'Registro restaurado por tener dependencia'.

#### MODOS DE VISUALIZACIÓN

Podrá visualizar los Activos de las siguientes maneras:

#### **MODO LISTA**

Esta opción permite visualizar el listado completo de los activos con cada uno de los campos que se configuran para su registro y generación de procesos automáticos.

En este tipo de visualización puede moldear la presentación de la ventana, es decir, que podrá elegir las columnas que requiere tener en pantalla. Dé clic en el asterisco de la esquina superior izquierda, donde se unen las filas y las columnas; marque y desmarque los campos.

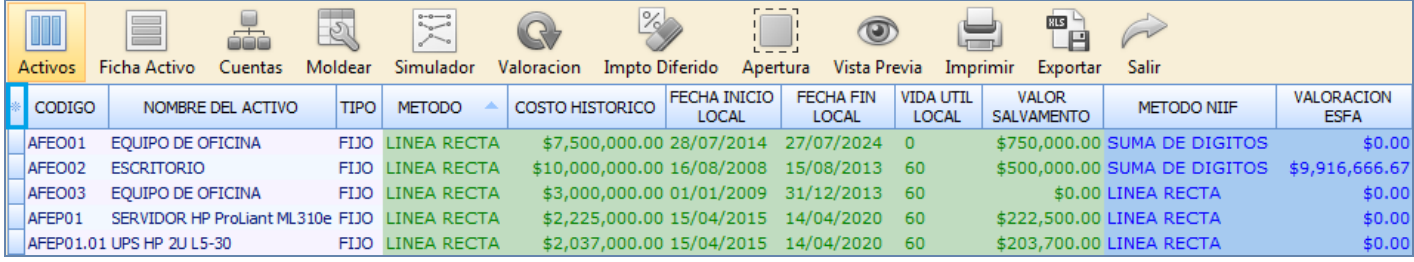

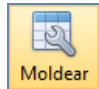

Si desea guardar esta configuración hasta su próximo ingreso, oprima las teclas [Ctrl]+[M] o presione clic derecho, opción «Moldear».

#### FOTOS Y NOTAS - ACTIVOS

En el modo Lista, en la parte inferior de la ventana se podrá insertar la imagen del activo, basta con copiarla y pegarla en el recuadro del lado izquierdo. Al lado derecho se podrán insertar las notas o información detallada de este, complementando los datos que suministra la ficha del activo.

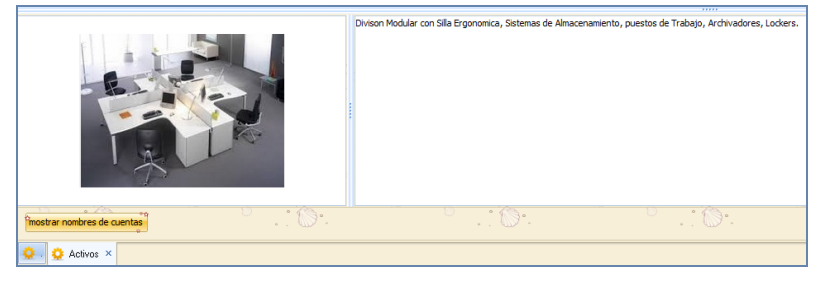

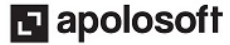

Además se observa el botón "Mostrar Nombres de Cuentas" al dar clic allí se activa en la parte inferior de la ventana el recuadro con los nombres de los campos Proveedor, Partida Local, Contra Partida Local, Partida NIIF, Contra Partida NIIF, Cuenta ESFA Activo, Cuenta de Resultado, así mismo se modifica el nombre del botón cambiando a "Mostrar Fotos y Notas" y al dar clic allí se muestra nuevamente la imagen y la nota del activo.

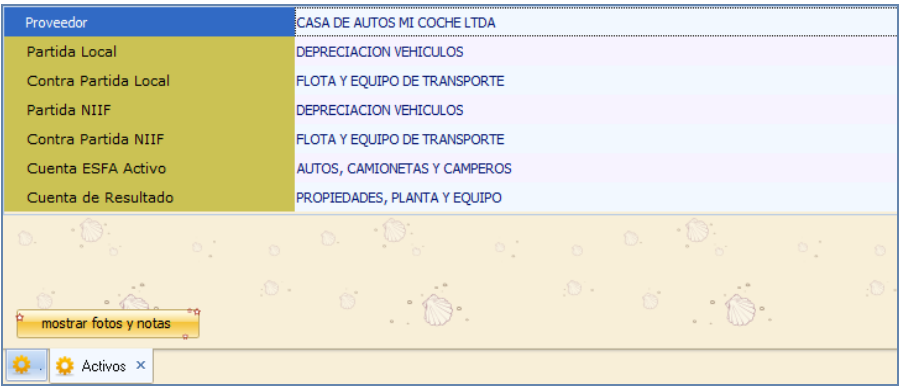

#### **MODO FICHA**

Esta opción permite visualizar en detalle la información previamente creada de cada uno de los Activos, discriminando la información en cuatro secciones, utilice el botón (+) para expandir las secciones: Ficha del Activo, Norma Local, Norma Internacional y Contabilización.

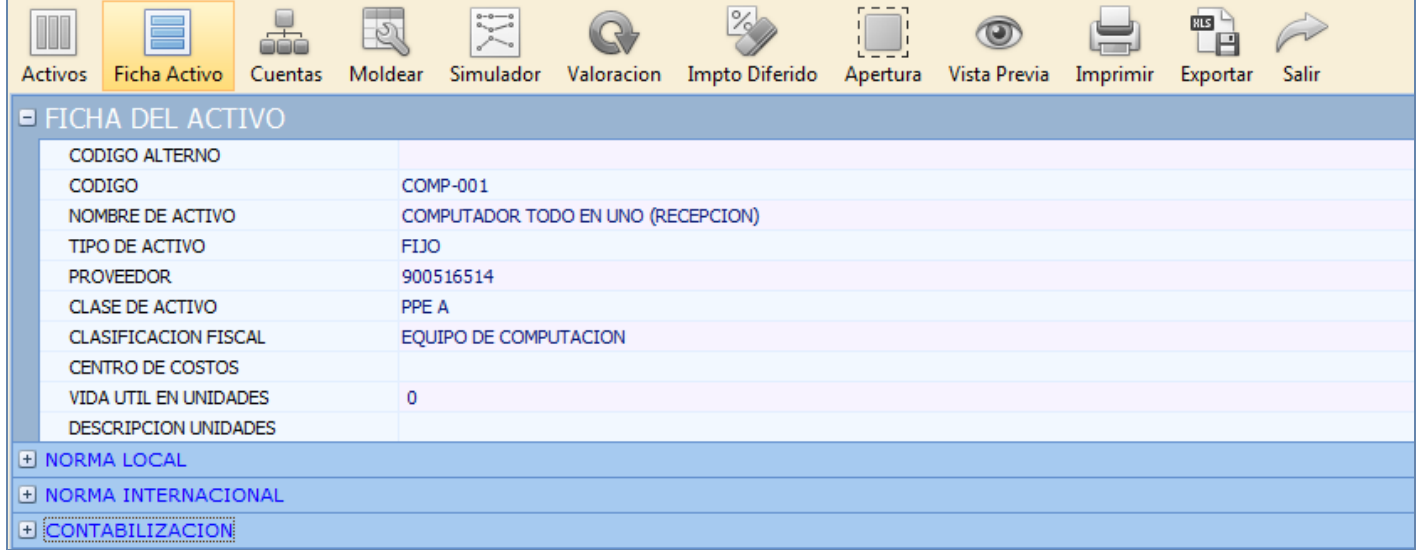

- 1. Ficha del Activo: En este bloque se discriminan los datos generales del Activo: Código Alterno, Código, Nombre de Activo, Tipo de Activo, Proveedor, Clase de Activo, Clasificación Fiscal, Centro de Costos, Vida útil en unidades, Descripción Unidades.
- 2. Norma Local: En este bloque se agrupan los datos relacionados con los cálculos que Mekano realiza bajo norma local para generar procesos como Depreciación y/o amortización: Costo Histórico, Valor de Salvamento, Método Local, Inicio Local, Fin Local, Vida Útil Local.

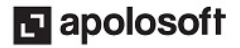

- 3. Norma Internacional: En este bloque se agrupan los datos relacionados con los cálculos que Mekano realiza bajo norma Internacional para generar procesos como Depreciación y/o amortización: Valoración ESFA, Costo Histórico NIIF, Valor de Salvamento NIIF, Método NIIF, Inicio NIIF, Fin NIIF, Vida Útil NIIF, Tipo Impositivo.
- 4. Contabilización: En este bloque se muestran las cuentas parametrizadas para realizar las contabilizaciones de forma automática: Partida Local, Contra Partida Local, Partida NIIF, Contra Partida NIIF, Cuenta Activo, Cuenta de Resultado.

Al estar ubicado en el modo ficha, la parte inferior de la ventana se observan las siguientes pestañas:

#### UNIDADES PRODUCIDAS

Cuando se requiere que el cálculo por depreciación del activo se realice a partir de su uso, se recomienda utilizar el método "Unidades Producidas", vale la pena resaltar que este método es el más recomendado por las NIIF. Para su configuración se debe digitar la siguiente información:

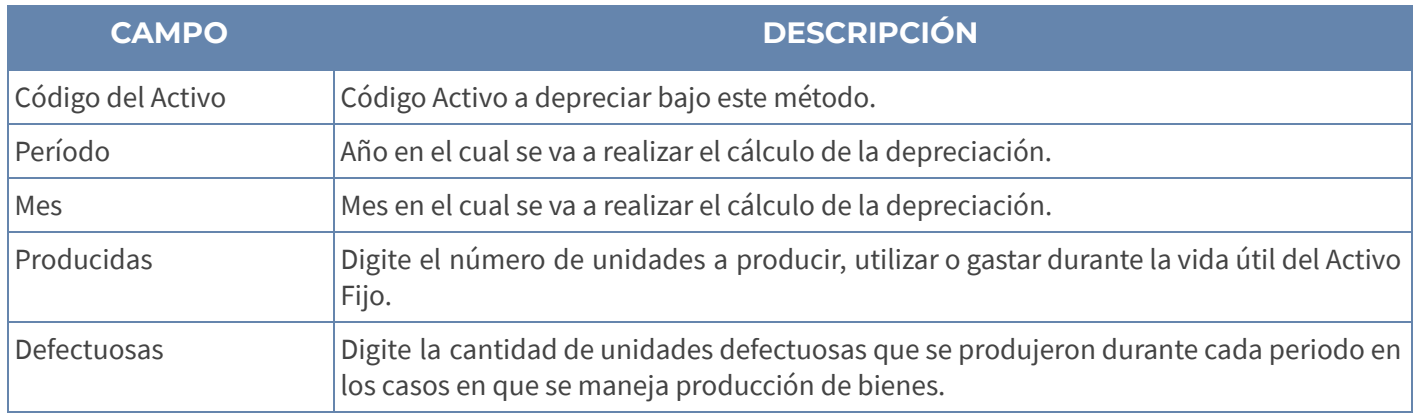

#### ● TEST DETERIORO DE LOS ACTIVOS

El deterioro del valor de un Activo debe calcularse cuando existe un indicio de pérdida de valor del mismo. No obstante, para Activos con vidas útiles indefinidas, se deberá realizar el test anualmente, independientemente de si existen o no indicios de deterioro.

Para ingresar, ubíquese en el menú «Ficha Activos», seleccione la pestaña «Test de Deterioro» y complete los siguientes campos:

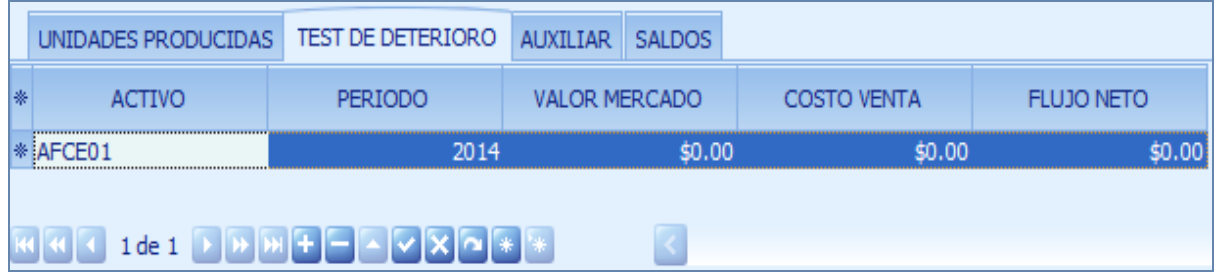

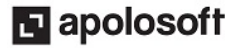

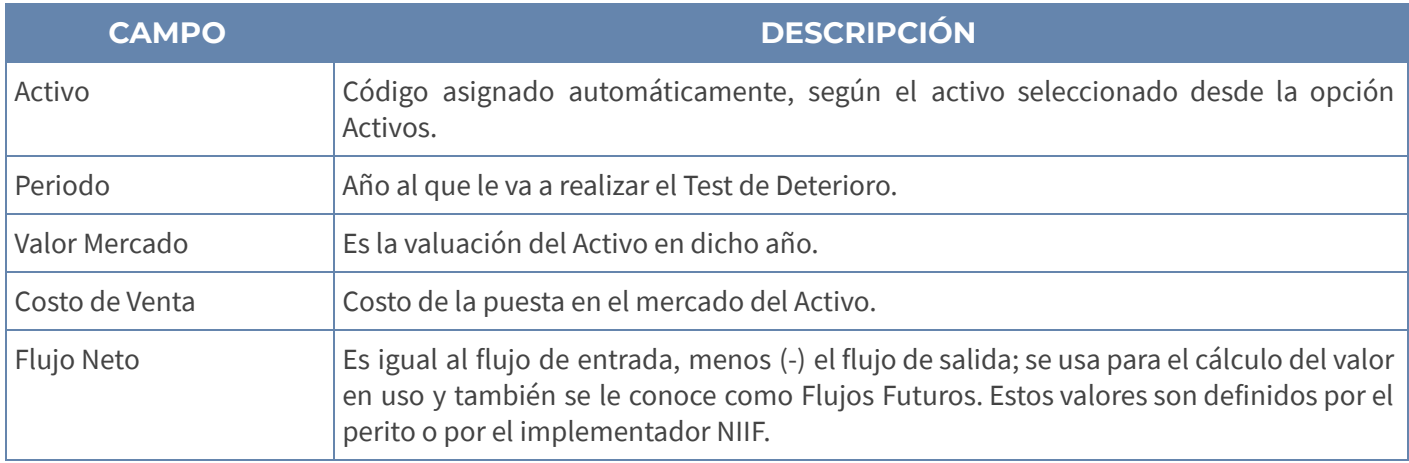

#### ● AUXILIAR

Es el movimiento detallado tanto de Compras o Adiciones, como de las depreciaciones de los Activos; allí puede ver la contabilización de las depreciaciones automáticas con la información Colgaap o NIIF, dependiendo si la columna NIIF está activa o inactiva.

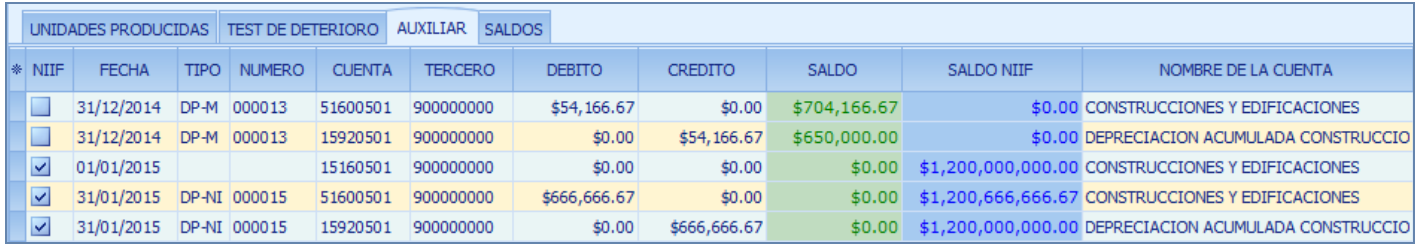

Nota: La columna «Saldo NIIF», No muestra el saldo de la cuenta, su valor cambia temporalmente al sumar la columna débito, pero al restar el valor de la columna crédito, el saldo queda igual al valor inicial.

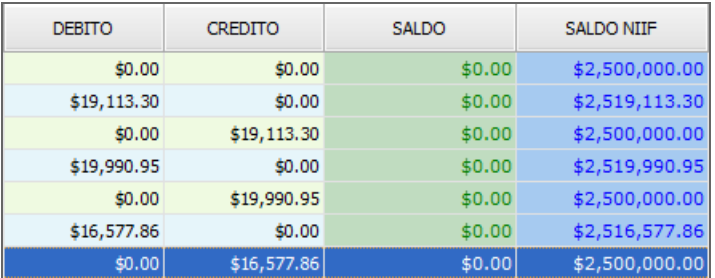

#### ● SALDOS

En esta ventana se puede ver el movimiento contable histórico del Activo, útil para determinar el saldo final del mismo, dependiendo si la columna NIIF está activa o inactiva.

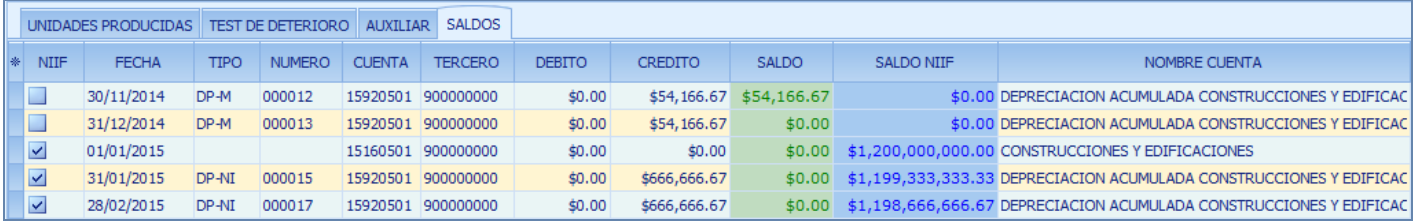

Recuerde: La información sombreada con color azul corresponde a los datos bajo norma Internacional y en color verde corresponde a los datos bajo norma Local.

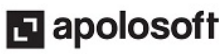

Al ingresar a las opciones "Auxiliar" y "Saldos", se observa que el valor digitado directamente en la ventana «Activos», en la columna «Costo Histórico NIIF» será el saldo inicial que Mekano tendrá en cuenta para NIIF. (Cuando este valor no se asigna en este campo es necesario valorizar el activo a partir del ESFA o del comprobante donde se registra la compra).

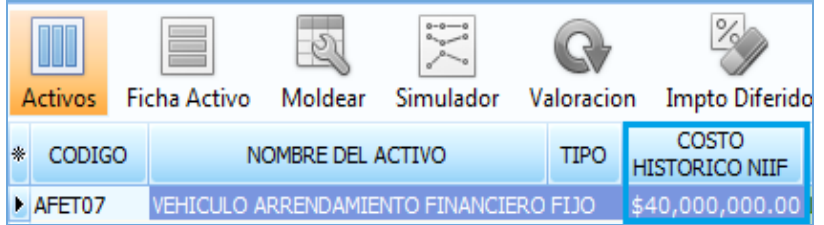

En ambas ventanas, se incluye la columna «Saldo NIIF», en ella el sistema discrimina el saldo final de la cuenta relacionada con cada activo luego de restarle el valor de la columna "Crédito" que corresponde a la depreciación.

De esta manera encontraremos que los saldos del activo según COLGAAP y NIIF se discriminan en las columnas de color verde y azul respectivamente.

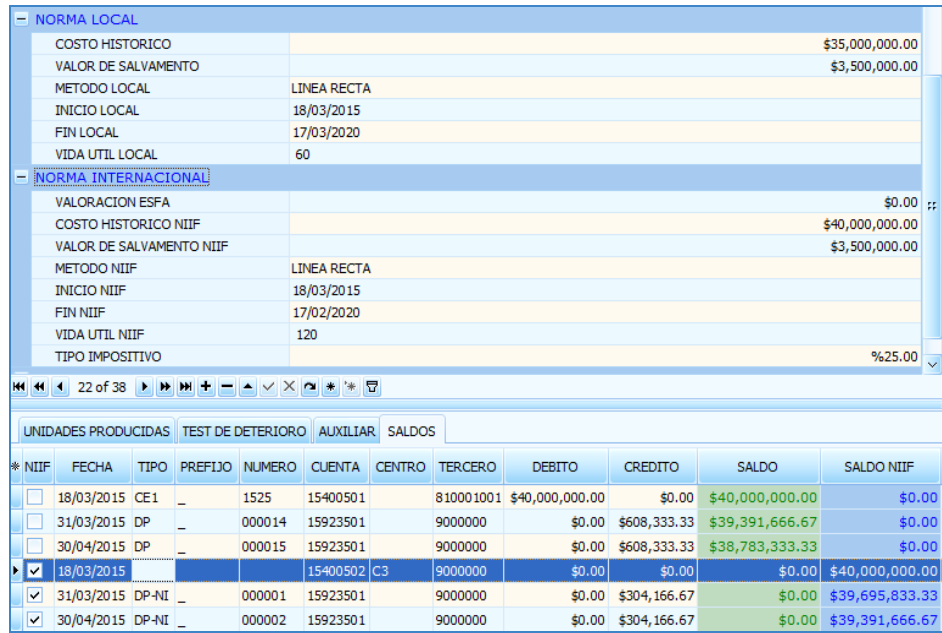

#### SIMULADOR

Herramienta usada para simular la depreciación del Activo y poder determinar el método por el cual se desea o se requiere hacer la depreciación; digitando los campos «Valor del Activo», «Valor de Salvamento» y «Plazo en meses», el sistema calculará de forma automática el valor mensual a depreciar por cada uno de los métodos existentes en Mekano:

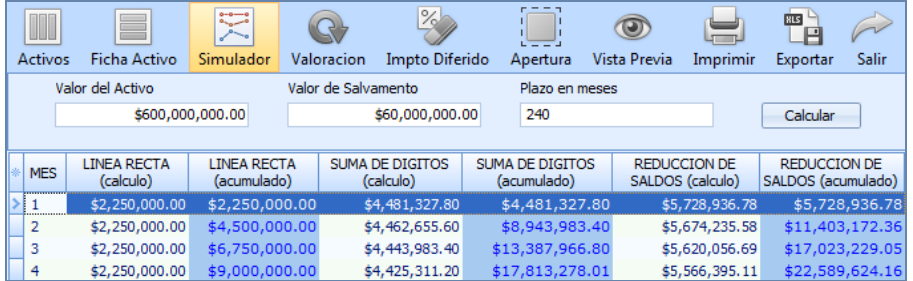

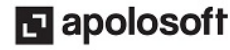

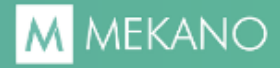

### VALORACIÓN

Opción que permite calcular la valoración de los Activos (deterioro o reversión del deterioro) para el Estado Financiero de Apertura -ESFA, a partir de la información digitada en la ficha de los Activos o el Test de Deterioro de estos.

Para generar un informe de Valoración, digite la «Fecha de corte», la «Tasa de Descuento», y dé clic en el botón «Calcular». El sistema mostrará por cada uno de los Activos el Valor en Libros, Valor Razonable, Valor Uso, Importe Recuperable, Deterioro y Modo. El signo de la columna «Deterioro», indica si corresponde a Deterioro o es una Reversión.

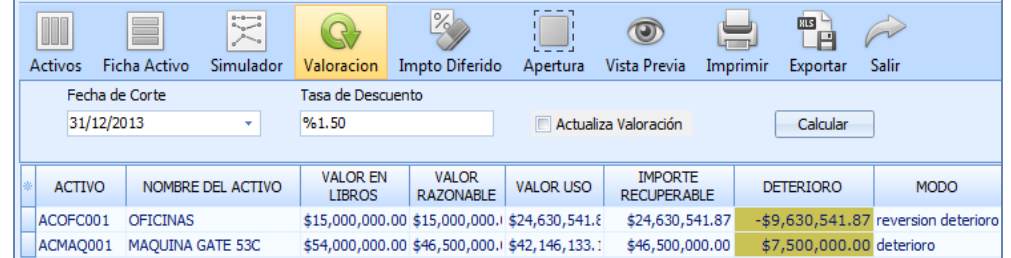

Para llevar los cálculos realizados a la ficha del Activo, seleccione el botón «**Actualiza Valoración**» y dé clic nuevamente en el botón «Calcular»; el sistema generará el siguiente mensaje:

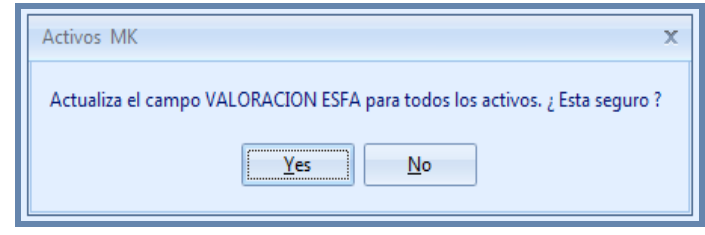

Al confirmar el proceso, el sistema diligencia o reemplaza inmediatamente los valores digitados en la columna «ESFA» de la ficha del Activo, por el valor del importe recuperable calculado.

#### IMPUESTO DIFERIDO

Herramienta utilizada para visualizar y calcular automáticamente el valor correspondiente al impuesto Diferido a una fecha de corte determinada, generado por la diferencia entre el valor Fiscal y el valor Contable de cada uno de los Activos, al realizar los ajustes necesarios para el ESFA. Para ello, las cuentas deben estar diligenciadas en la opción «Ajustes NIIF», desde el menú «NIIF», opción «Mapeo».

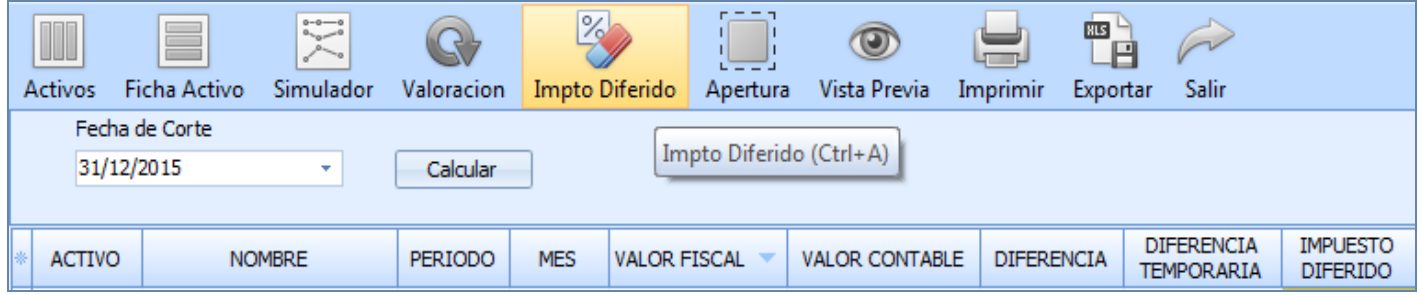

#### APERTURA

En Mekano podrá generar automáticamente los ajustes relacionados para elaborar el Estado Financiero de Apertura -ESFA sobre Propiedad, Planta y Equipo; para ello debe parametrizar la ficha de cada Activo diligenciando en la columna «Cta Activo» el código de la cuenta establecida en el PUC para su reconocimiento. Asimismo, en la columna «**Resultado**», la cuenta del Patrimonio que se va a utilizar para los ajustes débito y/o crédito, y finalmente la columna «**Valoración Esfa**» con los valores asignados por el juicio experto.

Para ejecutar el proceso, ingrese desde el menú «**Contable**», opción «Activos», pestaña «Apertura» y digite la fecha del comprobante de apertura ESFA; al oprimir el botón «**Calcular**» el sistema generará un mensaje para confirmar que el proceso fue concluido.

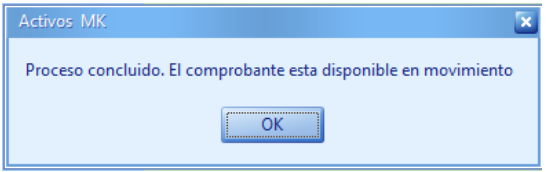

Para consultar, ingrese por «**Contable**», «Movimiento de Contabilidad» y seleccione el documento «NIIF», «Ajustes NIIF», digite [Enter] o seleccione la opción «Comprobantes». Para conocer en detalle el comprobante generado por el sistema digite [**Enter**] o seleccione la opción «**Movimiento**».

#### BUSCAR UN ACTIVO

● En esta ventana puede usar la **Búsqueda Incremental**, digitando en el campo código o nombre los caracteres necesarios hasta encontrar la coincidencia completa.

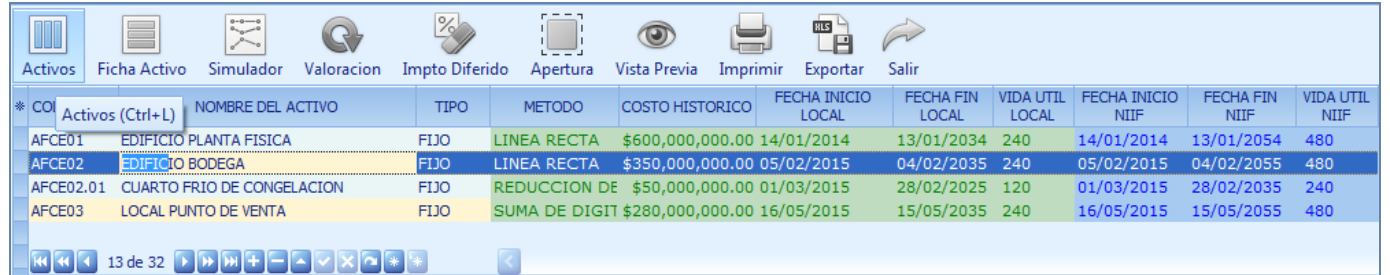

### VENTA DE ACTIVOS - NIIF

La venta de activos en la empresa es un proceso que requiere la neutralización de las cuentas que afectaron el activo para poder calcular su pérdida o utilidad, esta neutralización se debe realizar tanto en norma local como NIIF y a través de Mekano es posible ejecutar dicho proceso de forma automática.

Esta rutina al igual que las demás rutinas de Mekano, requiere una previa configuración que se realiza directamente en el menú «**Contable**», opción «Activos», pestaña «Cuentas», luego para registrar la venta según COLGAAP, se elabora el comprobante desde la opción "Movimiento Manual", finalizando el proceso desde la opción "Automáticos", botón "Venta de activo". (Ver Venta [Automática](http://www.apolosoft.com/documentos/mekano/T184.pdf) de Activos).

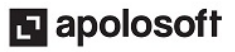

Luego para verificar la contabilización de la venta del activo bajo norma internacional, seleccione el tipo de documento "NIIF" y ubíquese en el último comprobante generado, de clic en el botón «Movimiento» o ingrese a este a través de la tecla [Enter]:

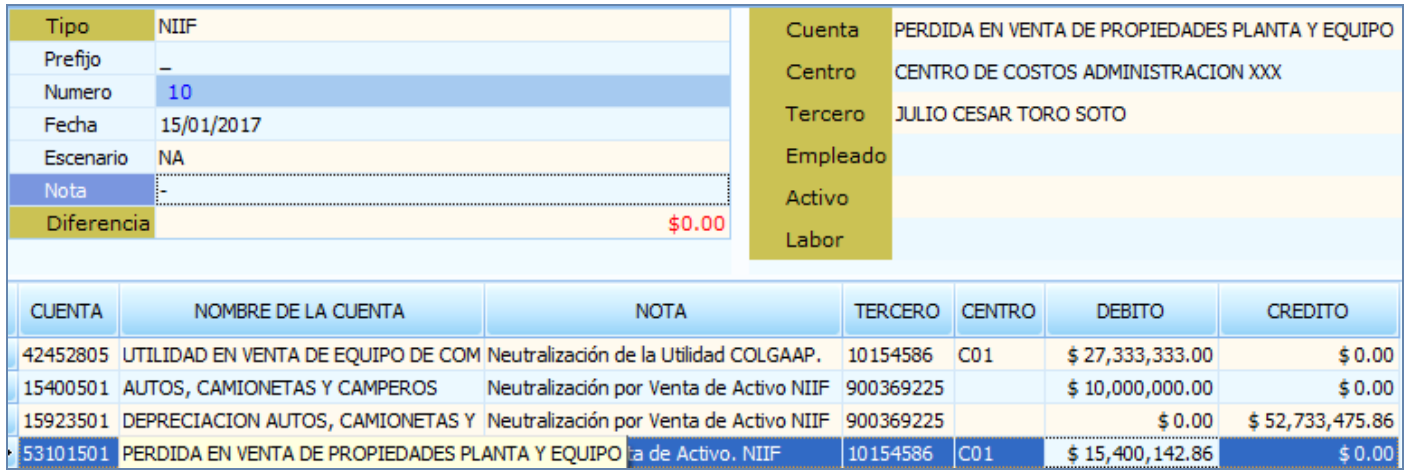

Según la imagen, en el primer registro se neutraliza la utilidad generada bajo norma local a través de un débito a la cuenta 42452805, en los siguientes registros se neutralizan los saldos que quedaron al realizar la venta bajo norma local y finalmente según el saldo del activo bajo NIIF calcula y registra la utilidad o pérdida en la venta.

Con lo anterior al consultar el saldo en la ficha del activo, se observa que su valor es cero tanto en COLGAAP como en NIIF.

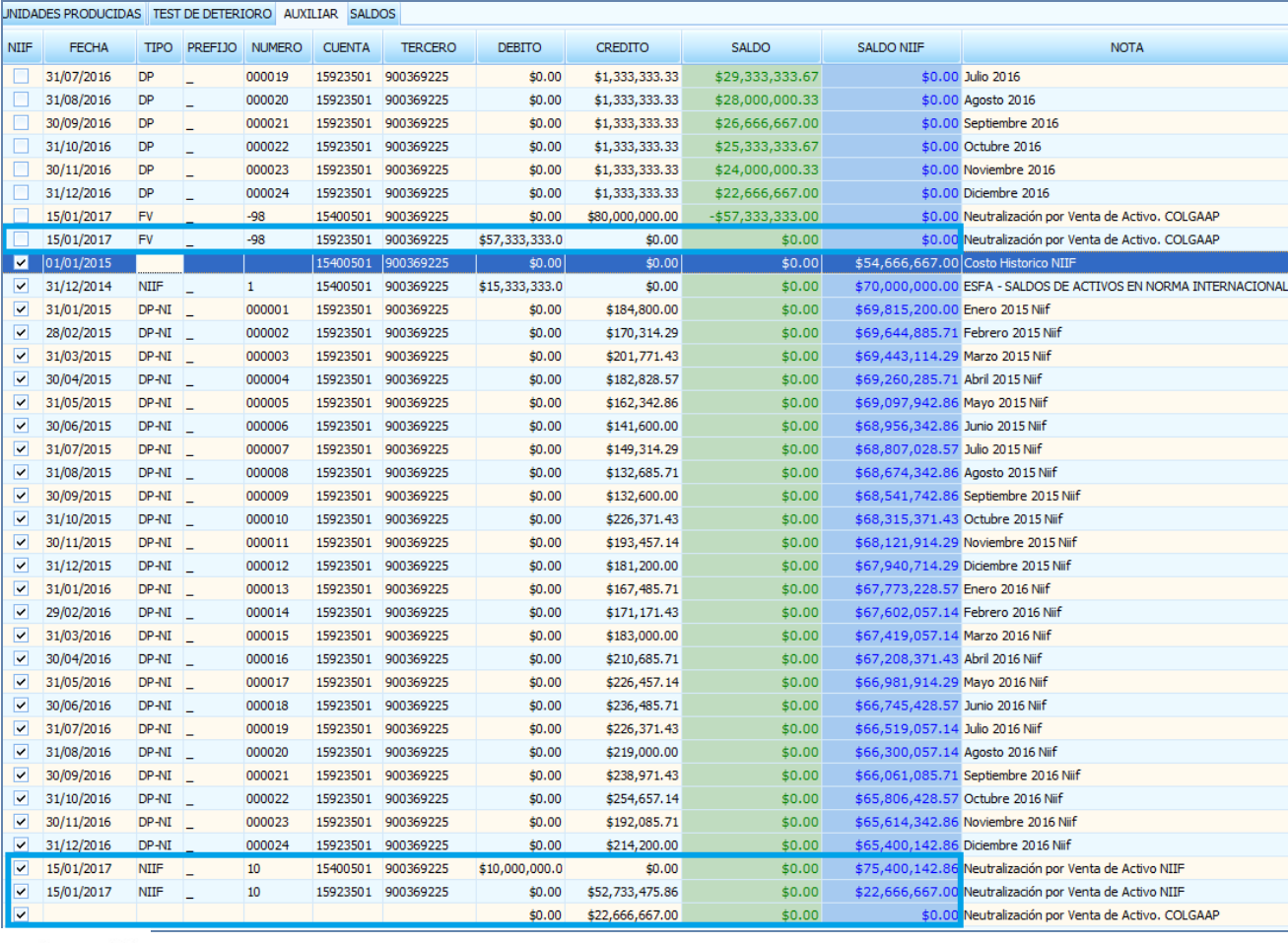

#### **El** apolosoft

Si verificamos la información desde «Consultas», «Estados Financieros», «Libro Mayor y Balances» con las NIIF ACTIVAS e INACTIVAS, se observa que efectivamente el saldo del activo en libros después de la venta es cero:

#### NIIF INACTIVAS

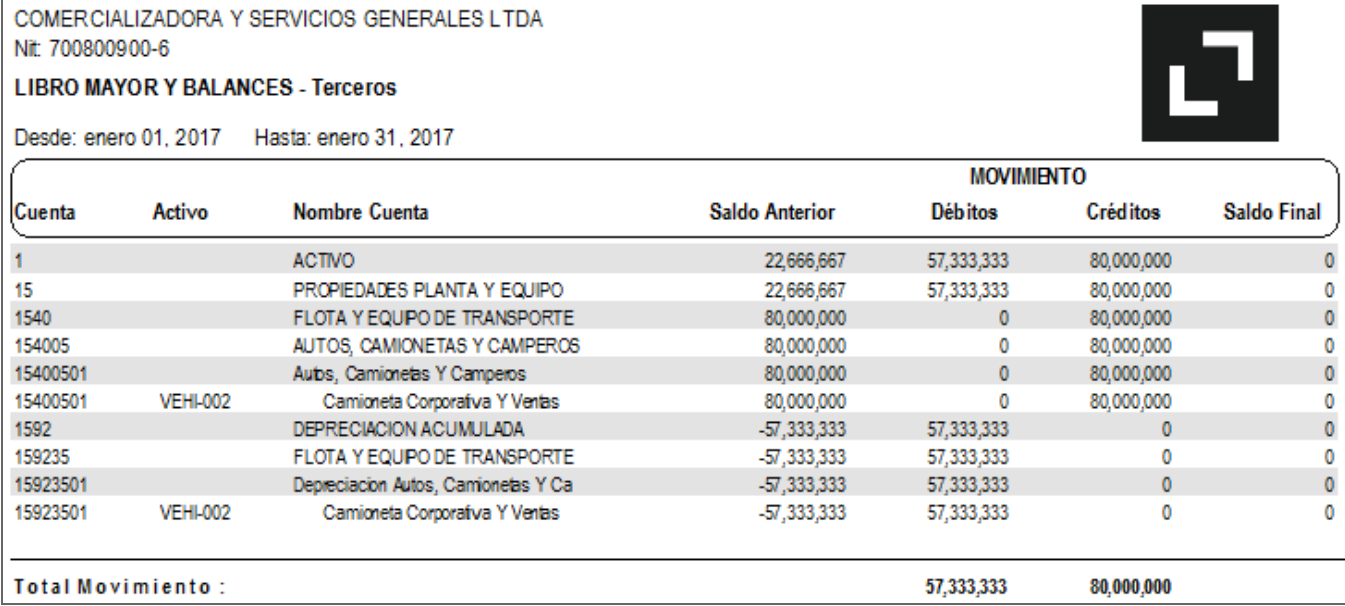

#### NIIF ACTIVAS

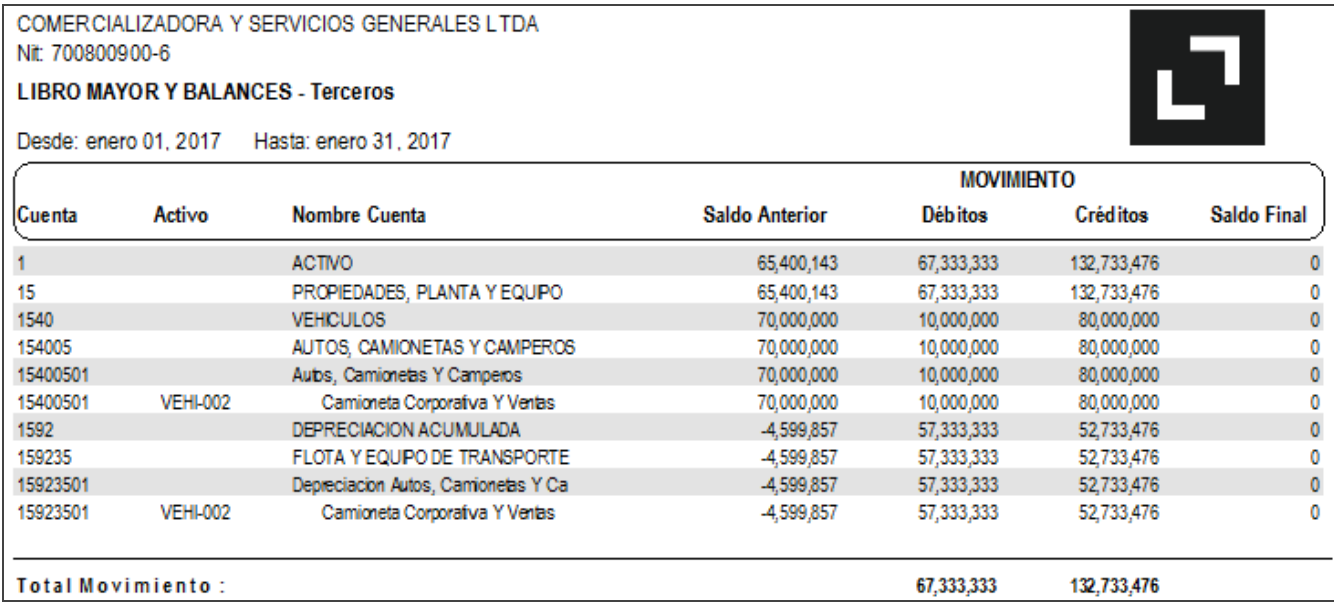

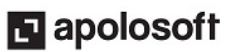

#### TRUCOS DE MANEJO

- Acceso Rápido: También puede ingresar a esta ventana oprimiendo de manera secuencial las teclas: [Alt]+[C]+[A]. Combinación que puede variar según la configuración de su teclado, en tal caso, deberá consultar el manual de su sistema operativo.
- **Ambiente de Trabajo**: Gracias a que Mekano es un software de fácil uso, recordamos que todas las ventanas tienen la misma forma para adicionar, editar o eliminar registros, pero si dado el caso requiere conocer mejor el proceso, recuerde utilizar el tutorial respectivo. (ver [«Ambiente](http://www.apolosoft.com/documentos/mekano/T226.pdf) de Trabajo»).
- Se suprimen Notas de Ajuste: En versiones anteriores a la versión 8.0 para valorizar los activos bajo NIIF y poder realizar el proceso de depreciación automática bajo esta misma modalidad, es necesario realizar una nota de ajuste en un documento que tenga activo el atributo "Ajuste NIIF" de esta forma el activo tendrá un valor inicial que le permite generar los cálculos, al lado de ello y para evitar que el valor del activo se duplique, es necesario realizar un Mapeo que neutralice la valorización.

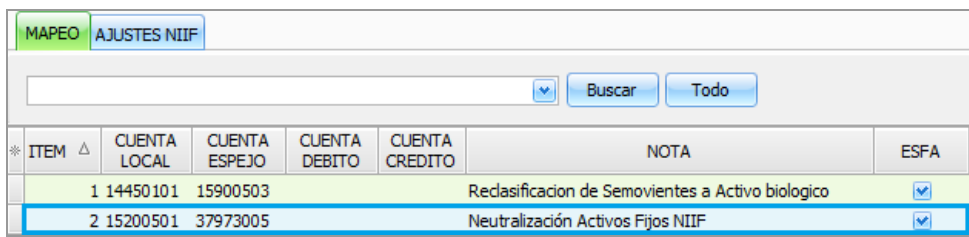

A partir de la versión 8.0 ya no es necesario elaborar ese ajuste, debido a que la ficha de los activos incluye el campo llamado "Costo histórico NIIF" en el cual se debe digitar el valor del activo para que el sistema tome la valorización del activo directamente desde este campo efecto de las NIIF.

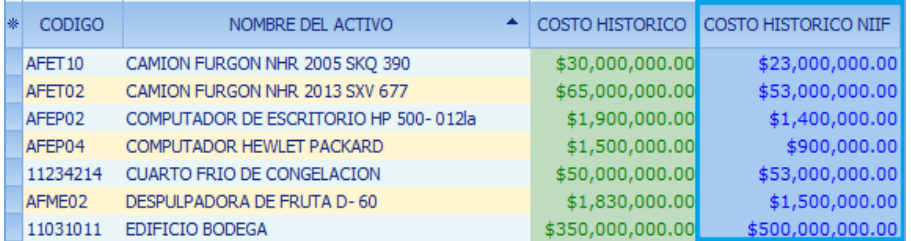

Así mismo para la venta de activos, no es necesario elaborar notas de ajuste, pues de manera dinámica, el sistema tendrá en cuenta la configuración de la ficha del activo y la configuración de las cuentas para la venta de estos de forma automática.

- Motores de Búsqueda: Mekano brinda al usuario varias alternativas para buscar datos e información requerida (ver [«Búsquedas»](http://www.apolosoft.com/documentos/mekano/T225.pdf)); en esta ventana puede utilizar por ejemplo la **Búsqueda Incremental**, basta con ubicarse en el campo «**Código**» o «**Nombre**» según el caso, y digitar algunos caracteres hasta encontrar la coincidencia completa.
- Ordenar por Campo: Para ordenar los activos según su código, haga clic sobre el título de la columna «Código»; recuerde que puede hacer lo mismo con cualquier campo de esta ventana y luego si desea conservar dicha presentación, oprima «Moldear».

- Consolidar Códigos: Si requiere unir la información de dos códigos de Activos porque alguno de ellos está errado, tiene la ventaja que Mekano cuenta con una rutina especial para hacerlo, pero recuerde que dicho proceso es irreversible. (ver [«Consolidar](http://www.apolosoft.com/documentos/mekano/T205.pdf) - Reasignar»).
- Selector de Columnas: Si requiere personalizar esta ventana ocultando algunos campos, despliegue el selector utilizando el botón asterisco [\*], ubicado en el punto donde inician las columnas. Basta con usar el mouse para marcar o desmarcar, también puede usar las teclas [Flecha Arriba] o [Flecha Abajo] para desplazarse y rápidamente con la tecla [**Espacio**] activar e inactivar cada campo.
- Moldear ventana: Una vez elegidos los campos con el selector de columnas [\*], luego de ordenar y desplazar las columnas a su gusto, podrá conservar dicha presentación para futuras conexiones a Mekano, haga clic en la opción «Moldear».
- Modo Ficha Personalizado: Luego de elegir los campos que desea utilizar, podrá trabajar la información en modo Ficha Personalizado, basta con oprimir las teclas [Ctrl]+[Espacio], para entrar en modo edición (insertar, modificar o eliminar datos) capturando sólo los campos habilitados previamente; para regresar, desde la (X) cierre la pestaña que aparece en la parte inferior de la ventana (llamada «Ficha Documentos») o tan sólo oprima las teclas [Alt]+[F4].
- Ayuda en Línea: Si desea activar la ayuda disponible para esta ventana, oprima la tecla [F1] o en su defecto, sin salir de esta opción, puede hacerlo desde el menú «**Conexión**» y hacer clic en «**Ayuda**». Recuerde que para su ejecución se requiere señal de internet.

### USO DE LOS ACTIVOS

Gracias a la integridad referencial propia de Mekano y por seguridad de su información, no va a ser posible que un usuario borre un Activo que ya tenga movimiento o que su código esté vinculado en otra ventana. En ese caso, aparecerá el mensaje de advertencia: 'Registro restaurado por tener dependencia'. Pero si en realidad desea ejecutar dicha eliminación, primero deberá borrar su movimiento y/o desvincularlo de las siguientes opciones:

- MOVIMIENTO CONTABLE: Al digitar movimiento contable, tanto en los saldos iniciales como en los demás movimientos, tales como compras y ventas de Activos.
- DEPRECIACIONES: Al generar las depreciaciones automáticas.
- AMORTIZACIONES: Al generar las amortizaciones automáticas.

### TUTORIALES RELACIONADOS

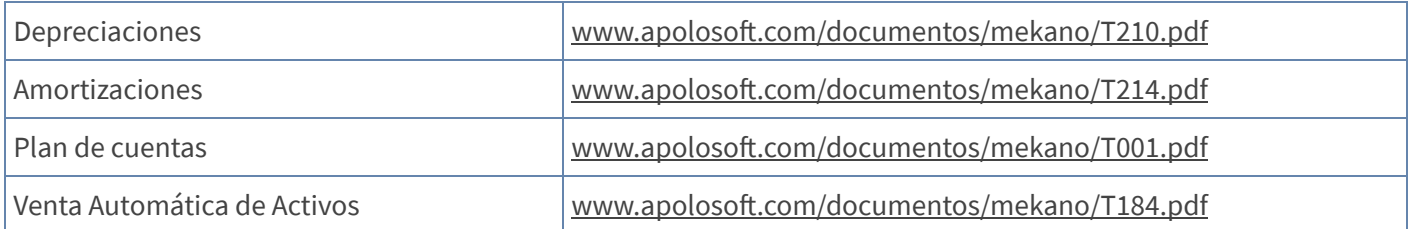

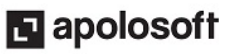

## TECLAS DE FUNCIÓN

Las teclas más usadas en esta ventana, son:

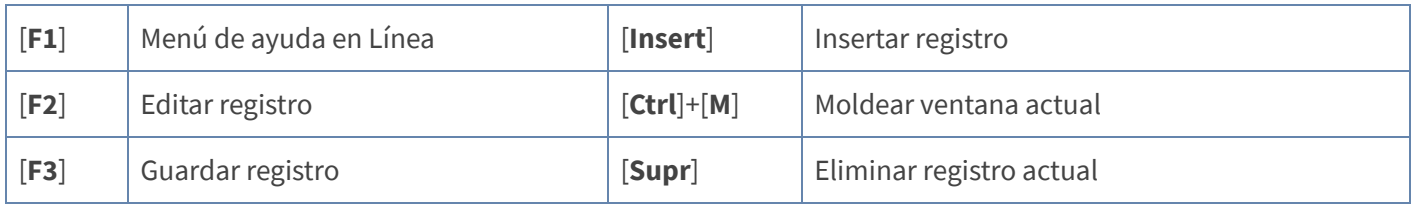

NOTA: Ver aquí imagen teclado [completo](http://www.apolosoft.com/documentos/mekano/TecladoMekano.jpg) Ver aquí video [teclado](http://vimeo.com/apolosoft/tecladomekano)

### BARRA DE FUNCIÓN

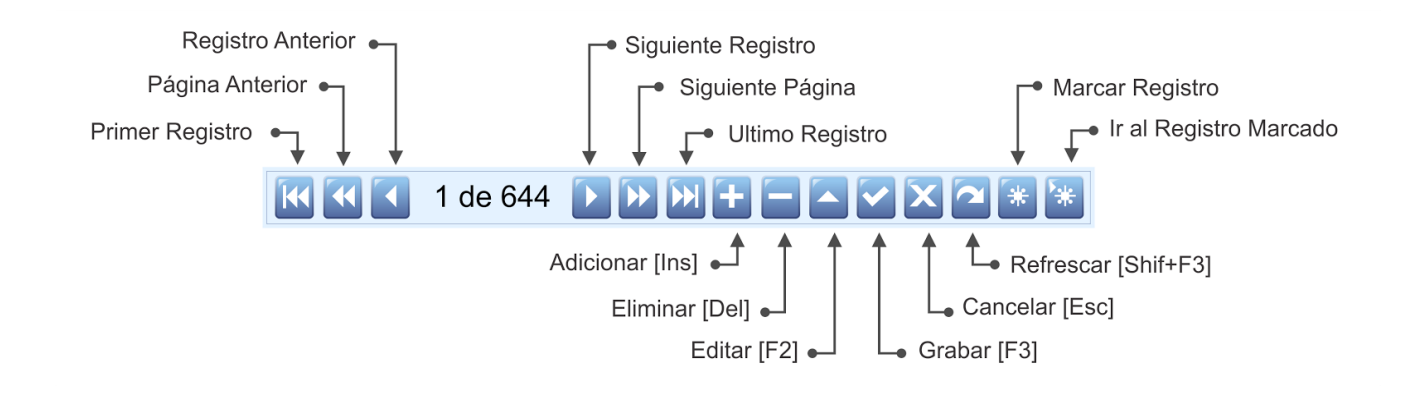

#### CUESTIONARIO

- Qué campo NO es necesario en la Ficha del Activo, para su depreciación automática:
	- a. Fecha Inicio, en la que se compró el Activo.
	- b. El Centro de Costos al que pertenece.
	- c. El tipo y el Número de la factura de compra.
	- d. El valor del Activo o precio de compra.
	- e. El proveedor a quien se le compró el Activo.

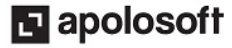